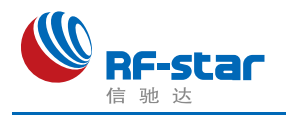

# **RF-WM-20CMB1** 硬件使用手册

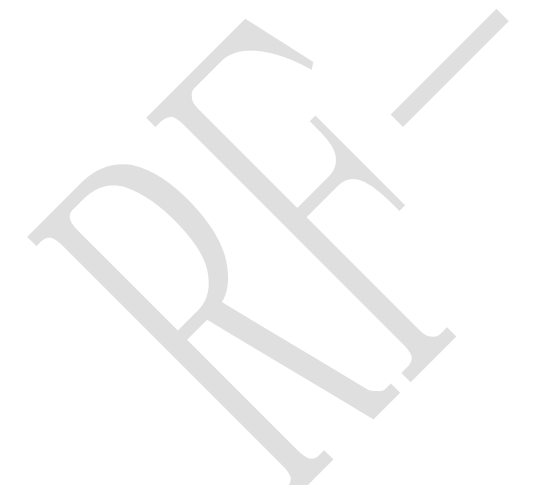

TEL: 0755-86329829 FAX: 0755-86329413 ADD: 深圳市南山区高新园科技南一道创维大厦 C 座 601 室 WEB: www.szrfstar.com

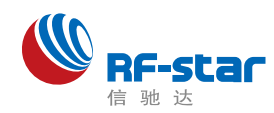

#### Shenzhen RF-Star Technology Co..Ltd.

目录

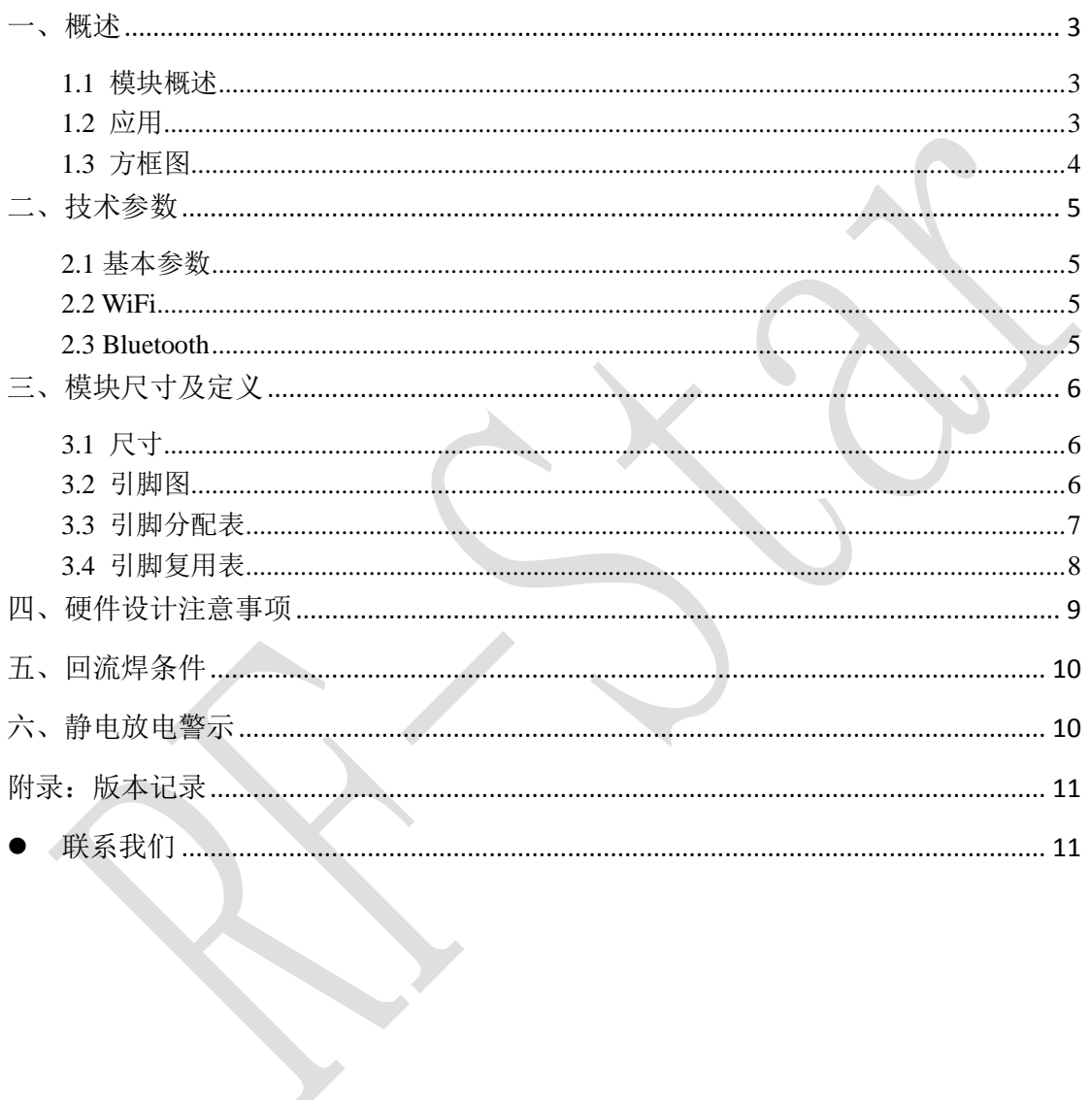

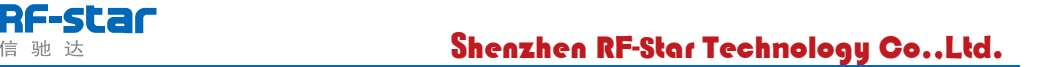

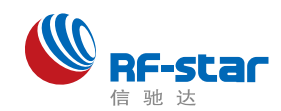

# <span id="page-2-0"></span>概述

## <span id="page-2-1"></span>**1.1** 模块概述

RF-WM-20CMB1 模块是 RF-star 全新推出的一款嵌入式 Wi-Fi+BT 模块,该 模块采用瑞昱(Realtek)的 SOC Wi-Fi 方案 RTL8720CM 芯片设计, 内置高性 能 KM4 MCU, 并包含多种外设: UART, SPI, I2C, SDIO, GPIO 等。

模块支持 802.11 b/g/n 的 Wi-Fi 无线标准和蓝牙标准协议,具有大容量存储 空间(FLASH:2MB、ROM:384KB)(FLASH 为外挂,最大可支持 128MB)、运行 空间(SRAM:256KB+PSRAM:4MB)。

## <span id="page-2-2"></span>**1.2** 应用

- ➢家庭自动化
- ➢家电控制
- ➢安防系统
- ➢智能能源
- ➢互联网网关
- ➢工业控制
- ➢智能插座
- ➢传感网络节点
- ➢智能玩具

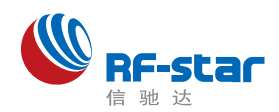

<span id="page-3-0"></span>**1.3** 方框图

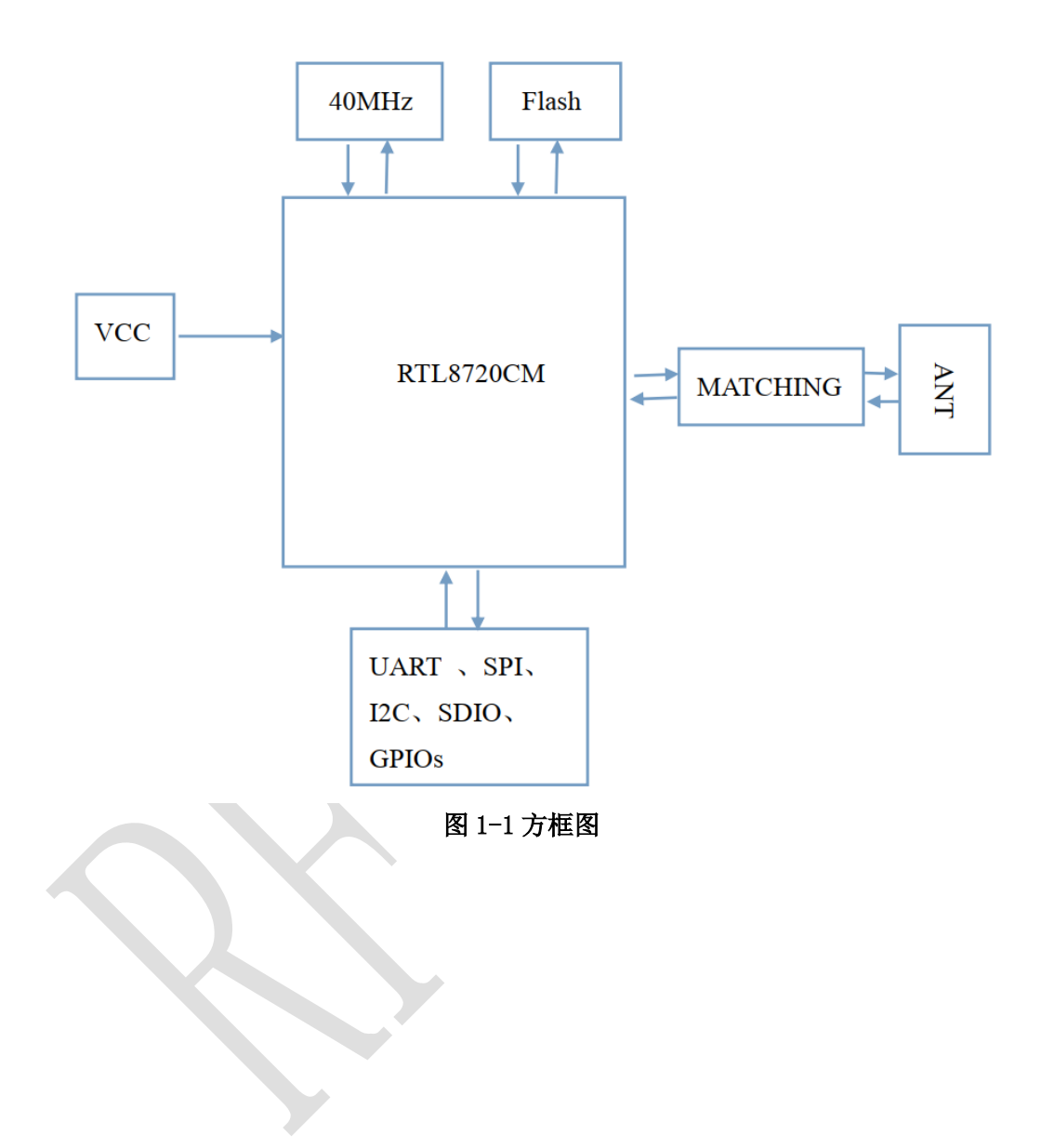

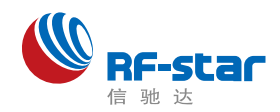

Shenzhen R**F**-star Tech**n**ology Co.,**L**t**d**.

<span id="page-4-0"></span>二、技术参数

## <span id="page-4-1"></span>**2.1** 基本参数

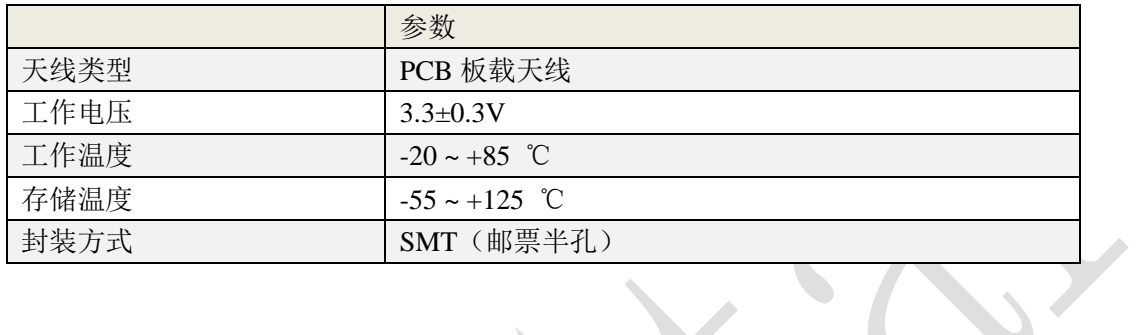

### <span id="page-4-2"></span>**2.2 WiFi**

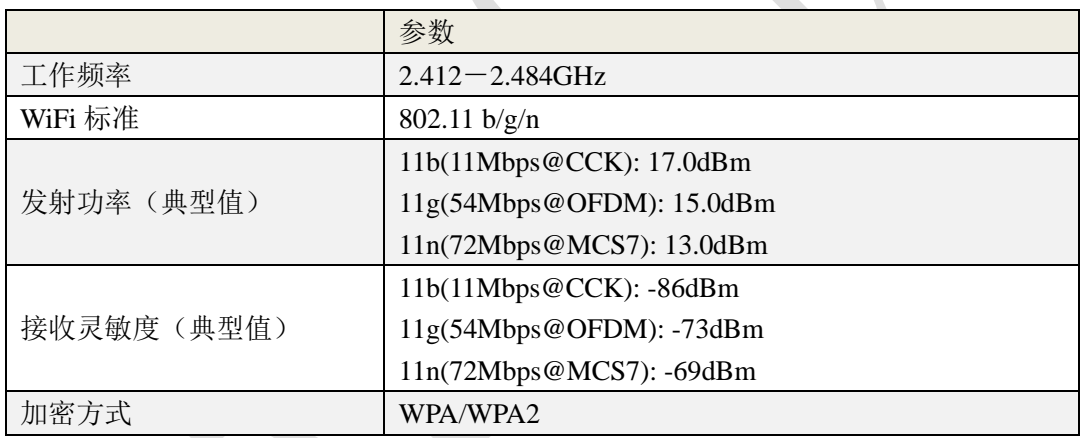

# <span id="page-4-3"></span>**2.3 Bluetooth**

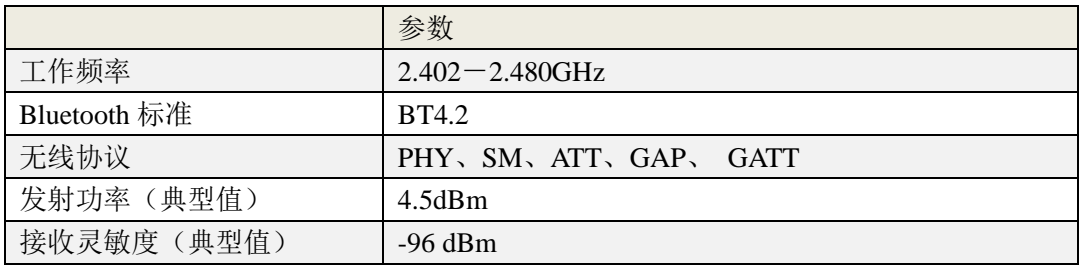

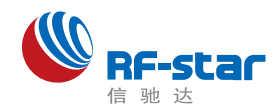

Shenzhen R**F**-star Tech**n**ology Co.,**L**t**d**.

<span id="page-5-0"></span>三、模块尺寸及定义

<span id="page-5-1"></span>**3.1** 尺寸

<span id="page-5-2"></span>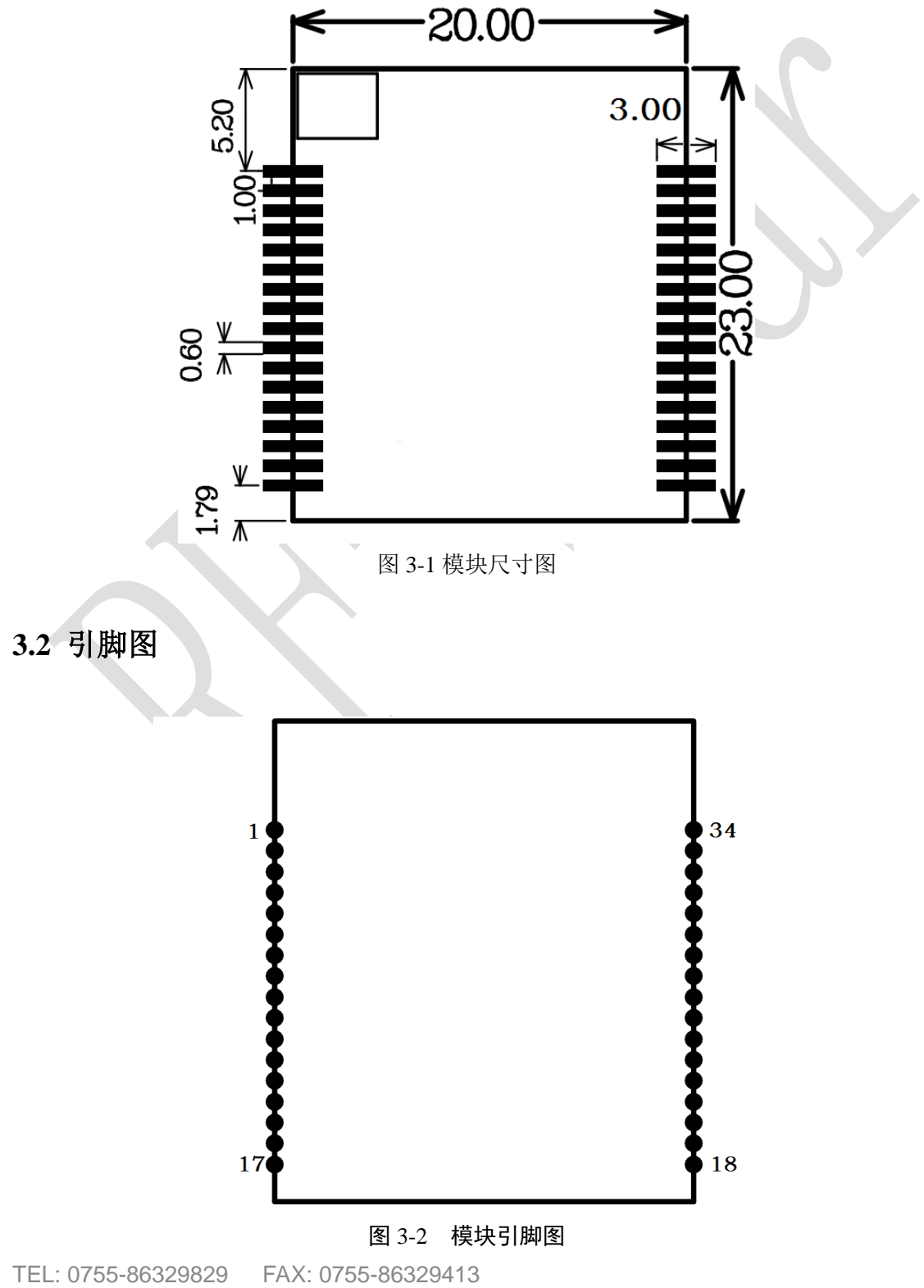

ADD: 深圳市南山区高新园科技南一道创维大厦 C 座 601 室 WEB: www.szrfstar.com

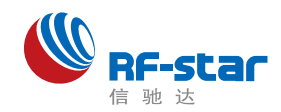

## <span id="page-6-0"></span>**3.3** 引脚分配表

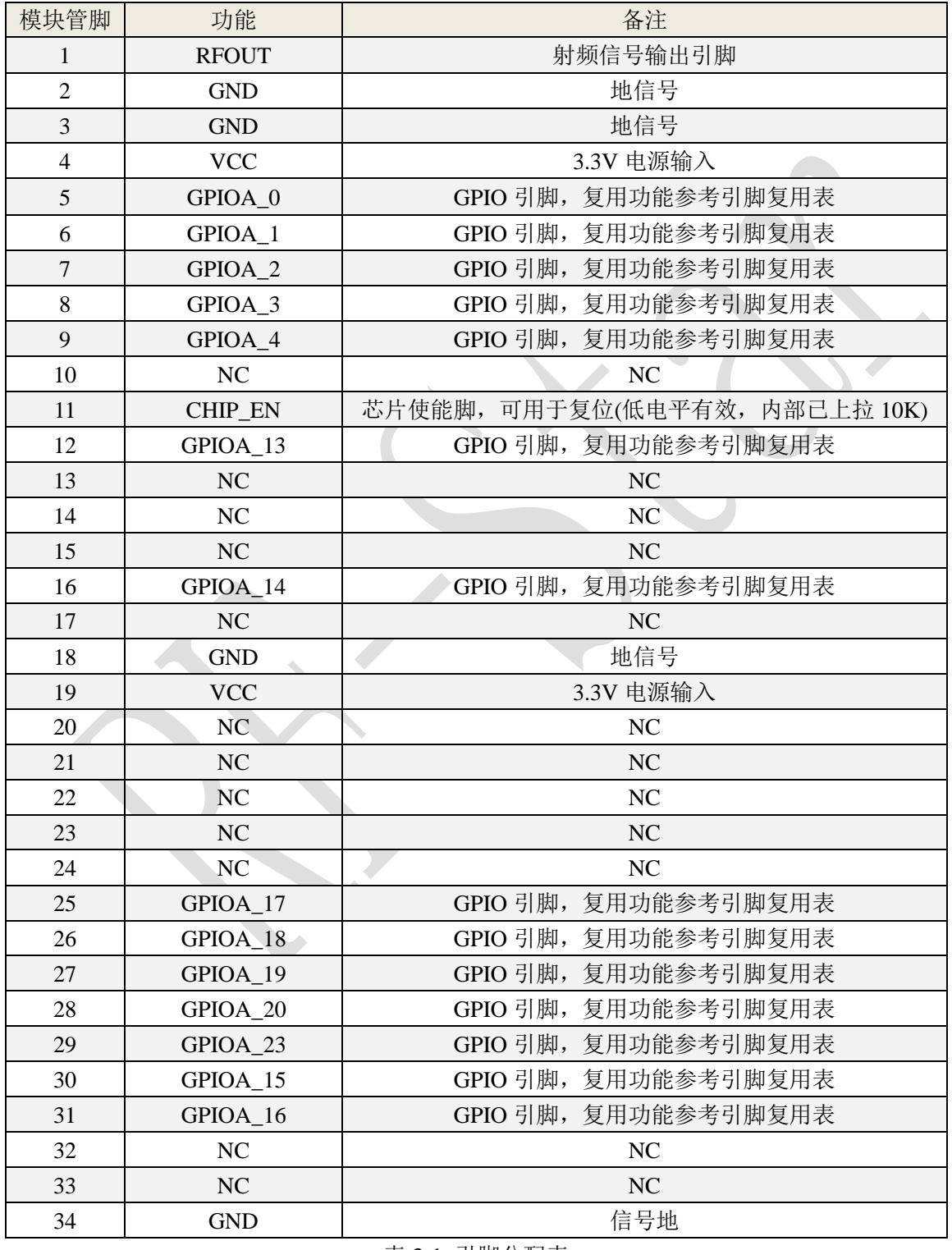

表 3-1 引脚分配表

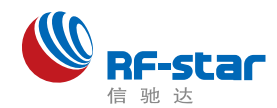

注:

- 1、 CHIP\_EN 是模块硬件复位引脚,不清除 WiFi 配网信息。
- 2、 CHIP\_EN 引脚如果不使用保持悬空,其他引脚不使用需要保持悬空。
- 3、 PIN30、31(GPIOA\_15、GPIOA\_16)引脚为模块下载程序、调试 LOG 信息输入输出 口。
- <span id="page-7-0"></span>4、 PIN6 (GPIOA 1) 作为 Download 辅助引脚, 需短接 3.3v 上电进入 Download mode。

## **3.4** 引脚复用表

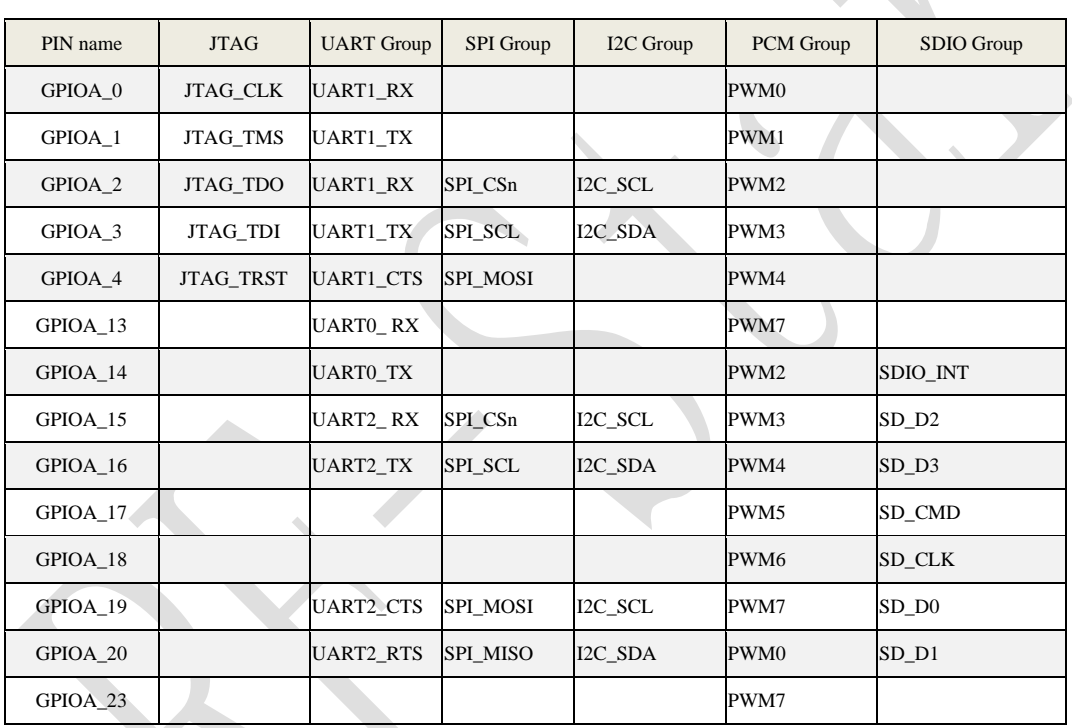

表 3-2 引脚复用表

Shenzhen R**F**-star Tech**n**ology Co.,**L**t**d**.

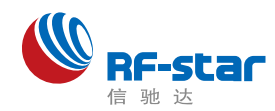

# <span id="page-8-0"></span>四、硬件设计注意事项

1、请检查供电电源,确保在推荐供电电压之间,如超过最大值会造成模块永 久性损坏;请检查电源稳定性, 电压不能大幅频繁波动;

2、在针对模块设计供电电路时,往往推荐保留30%以上余量,有利于整机长 期稳定地工作;模块应尽量远离电源、变压器、高频走线等电磁干扰较大的部分;

3、高频数字走线、高频模拟走线、电源走线必须避开模块下方,若实在不得 已需要经过模块下方,假设模块焊接在 Top Layer,在模块接触部分的 Top Layer 铺地铜(全部铺铜并良好接地),必须靠近模块数字部分并走线在Bottom Layer;

4、假设模块焊接或放置在Top Layer, 在Bottom Layer或者其他层随意走线也是 错误的,会在不同程度影响模块的杂散以及接收灵敏度;

5、假设模块周围有存在较大电磁干扰的器件也会极大影响模块的性能,跟据 干扰的强度建议适当远离模块,若情况允许可以做适当的隔离与屏蔽;

6、假设模块周围有存在较大电磁干扰的走线(高频数字、高频模拟、电源走 线)也会极大影响模块的性能,跟据干扰的强度建议适当远离模块,若情况允许 可以做适当的隔离与屏蔽;

7、通信线若使用5V电平,必须使用电平转换电路;

8、尽量远离部分物理层亦为2.4 GHz频段的TTL 协议,例如:USB3.0。

9、模块天线布局请参考下图。天线的放置直接影响天线的辐射效率, 建议客 户在实际的产品上在进行一次天线调试,黄色区域为keep out, 距离建议大于 10 mm:

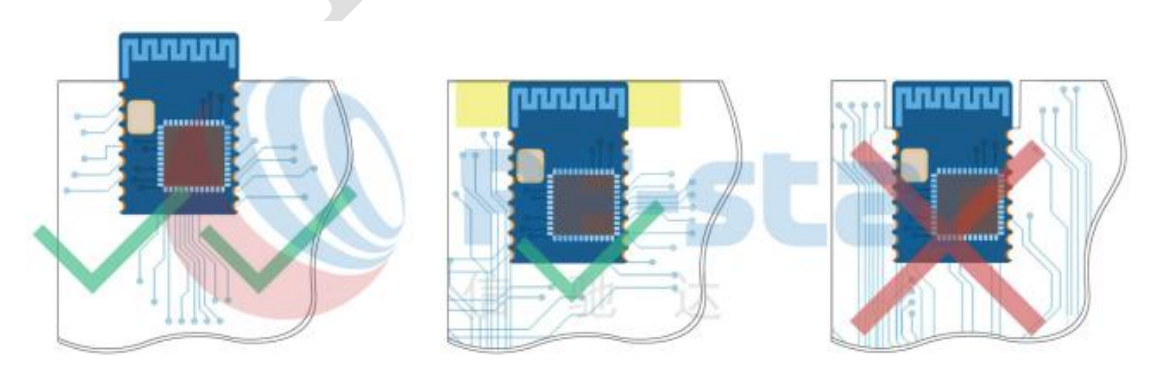

图 4. 布局建议

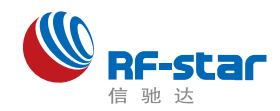

# <span id="page-9-0"></span>五、回流焊条件

- 1、加热方法:常规对流或 IR 对流;
- 2、允许回流焊次数:2 次,基于以下回流焊(条件)(见图 5);
- 3、温度曲线:回流焊应按照下列温度曲线(见图 5 );
- 4、最高温度:245°C。

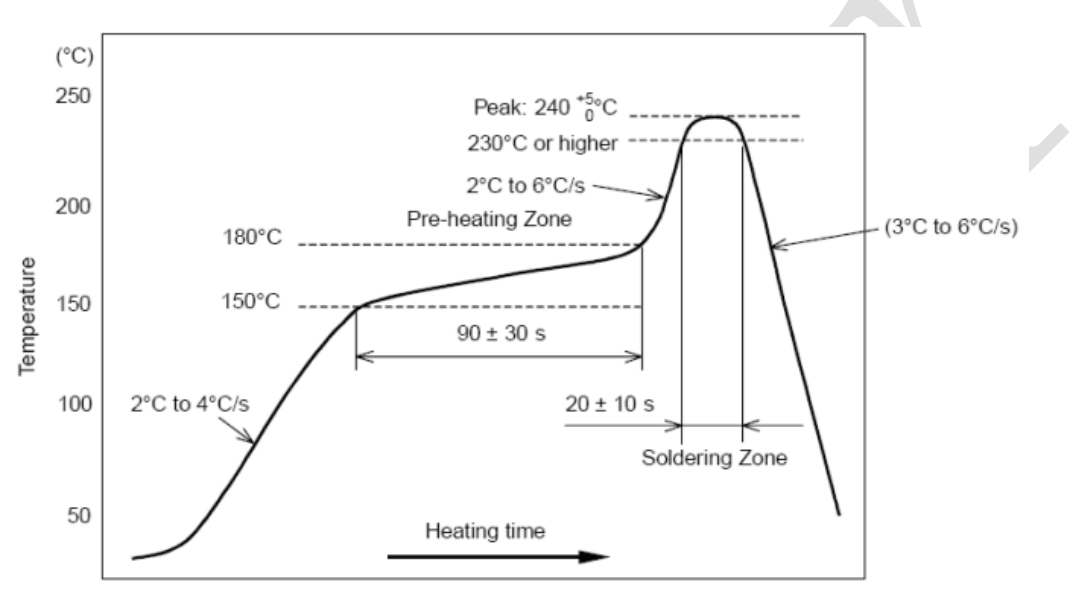

图 5. 部件的焊接耐热性温度曲线(焊接点)

# <span id="page-9-1"></span>六、静电放电警示

模块会因静电释放而被损坏,RF-star 建议所有模块应在以下 3 个预防措 施下处理:

1、必须遵循防静电措施,不可以裸手拿模块。

2、模块必须放置在能够预防静电的放置区。

3、在产品设计时应该考虑高电压输入或者高频输入处的防静电电路。

静电可能导致的结果为细微的性能下降到整个设备的故障。由于非常小的参 数变化都可能导致设备不符合其认证要求的值限,从而模块会更容易受到损害。

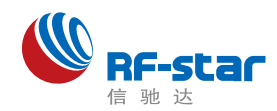

# <span id="page-10-0"></span>附录:版本记录

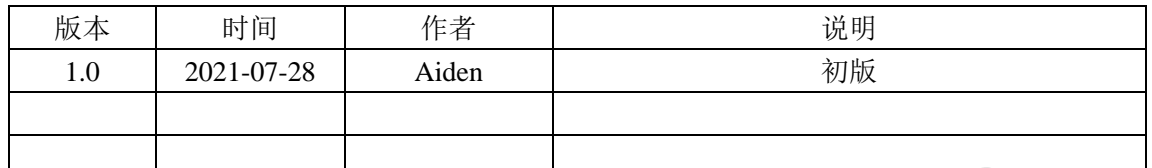

# <span id="page-10-1"></span>⚫ 联系我们

### 深圳市信驰达科技有限公司

#### **Shenzhen RF-star Technology Co., Ltd.**

Tel(Sales): 0755–8632 9829 Tel(FAE): 0755-3695 3756

E-mail: [sales@szrfstar.com](mailto:sales@szrfstar.com) Web: [www.szrfstar.com](http://www.szrfstar.com/)

地址:深圳市南山区高新园科技南一道创维大厦 C 座 601 室

Add: Room 601, Block C, Skyworth Building, Nanshan High-Tech Park, Shenzhen.

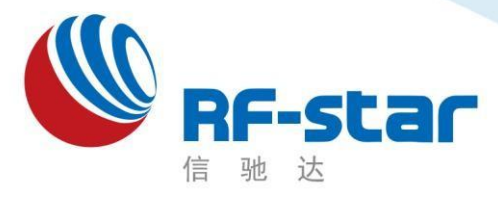

**Shenzhen RF-star Technology**

# **Wi-Fi** 透传模组 **RF-WM-20CMB1** 用户手册

深圳市信驰达科技有限公司 更新日期:2022 年 11 月 09日

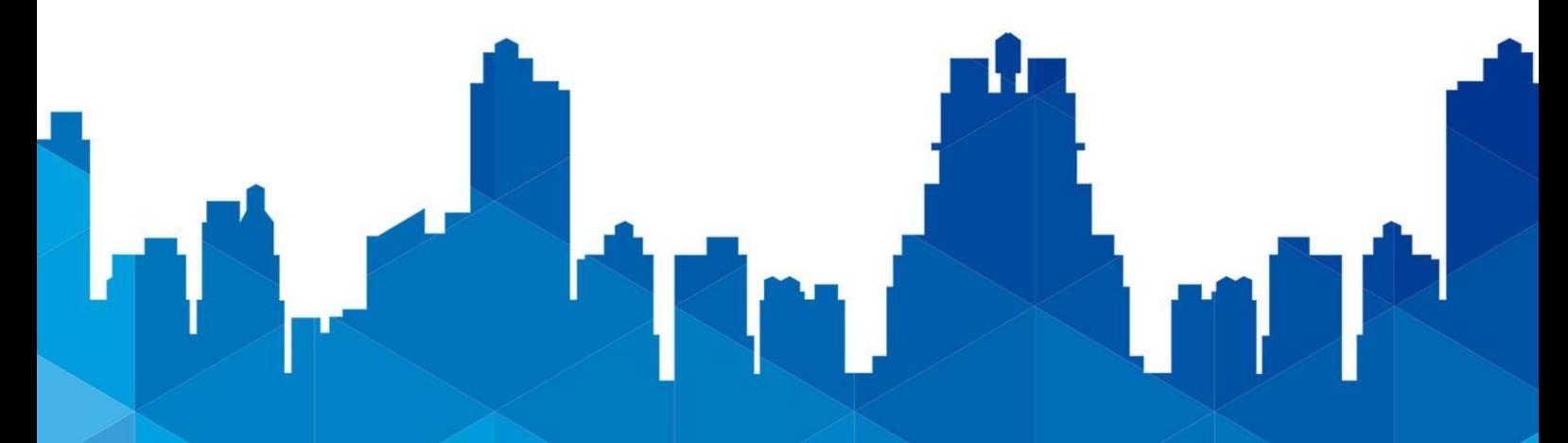

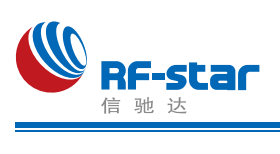

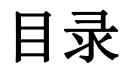

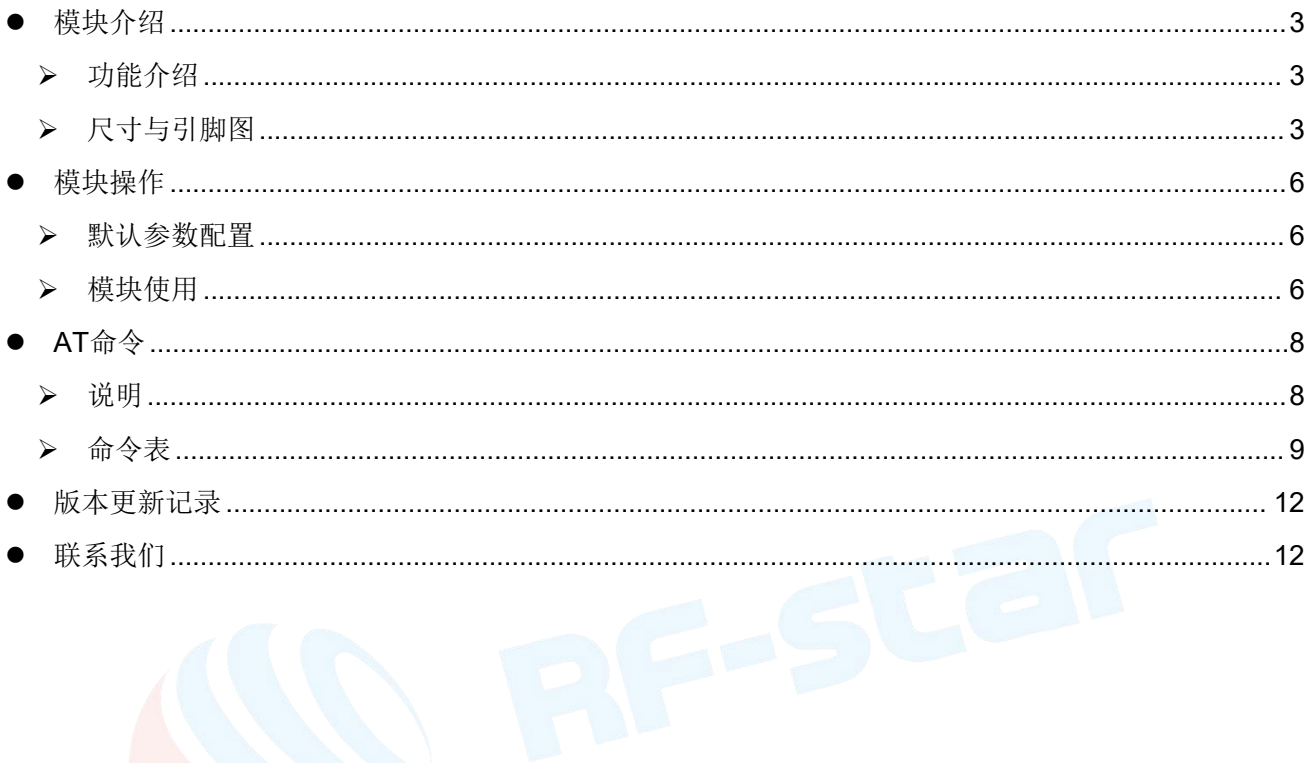

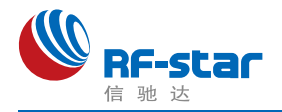

# <span id="page-13-0"></span>模块介绍

### <span id="page-13-1"></span>功能介绍

该透传软件具有两种操作模式: AT 命令模式和串口数据透传模式; AT 命令模式可以通 过串口 AT [命令](#page-18-0)对模块进行各种参数配置(具体操作命令详见"AT命令"章节), 通过简单的 AT 命令配置后,数据透传模式可以实现把串口数据透明传输到指定的网络设备。模块支持 802.11 b/g/n 无线标准,支持 Station、AP 和 Station + AP 模式。

集成了 TCP/IP 协议及应用的 RF-WM-20CMB1 模块,可用于物联网应用,如:家庭自 动化,家电控制,安防系统,智能能源,互联网网关,工业控制,智能插座,仪表计量,传 感网络节点,智能玩具等等。

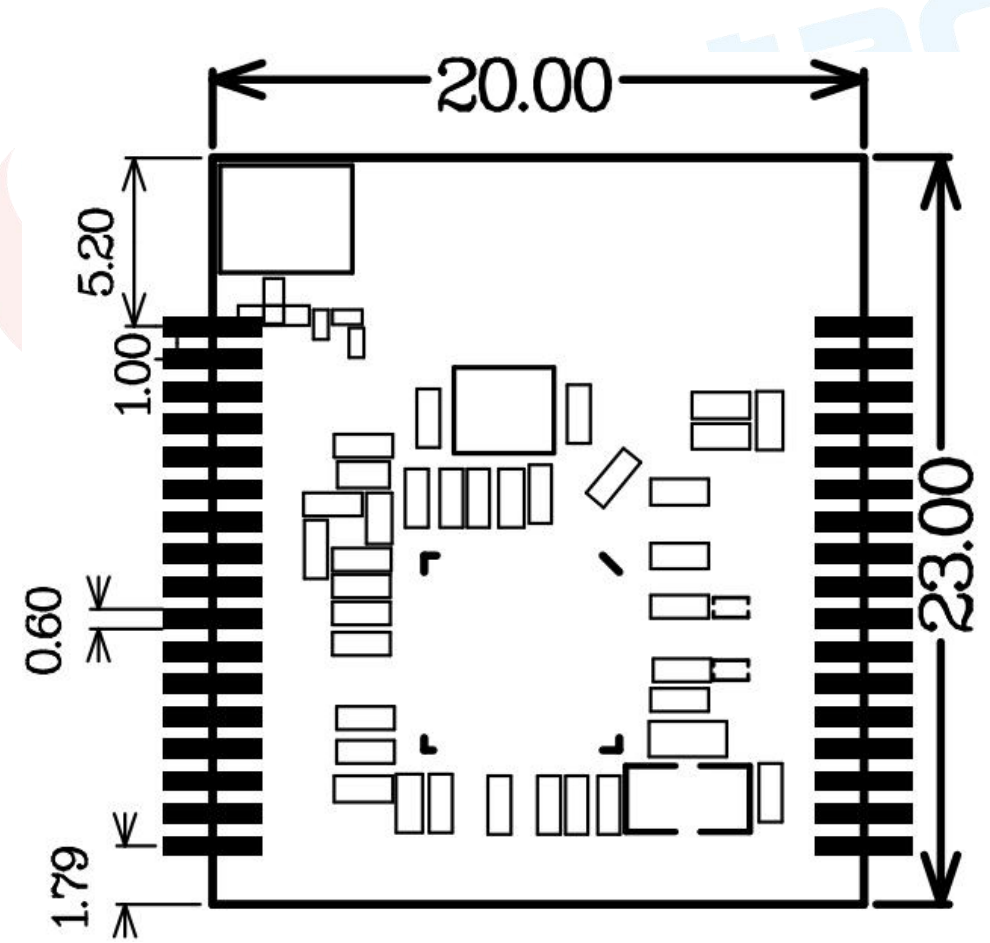

### <span id="page-13-2"></span>尺寸与引脚图

图 1 尺寸图

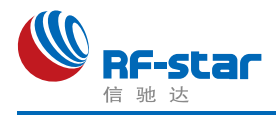

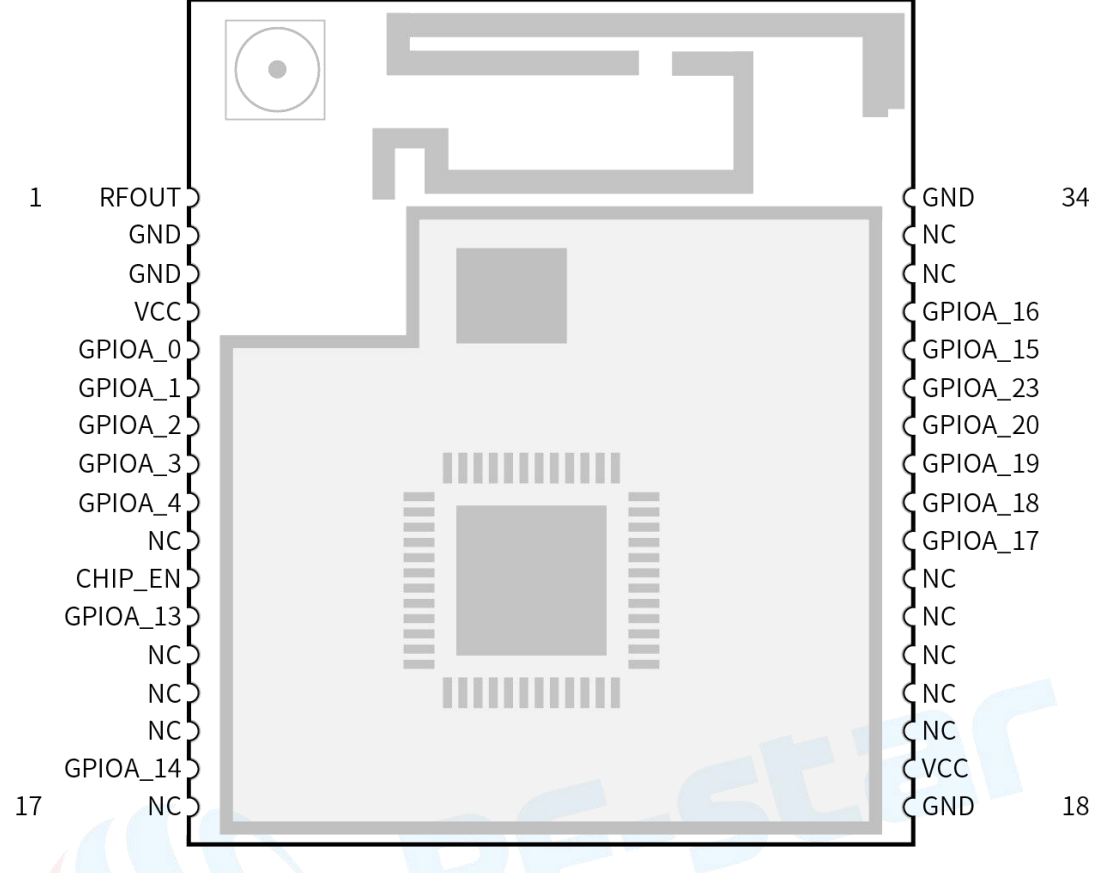

#### 图 2 引脚图

#### 表 1. 模块引脚定义表

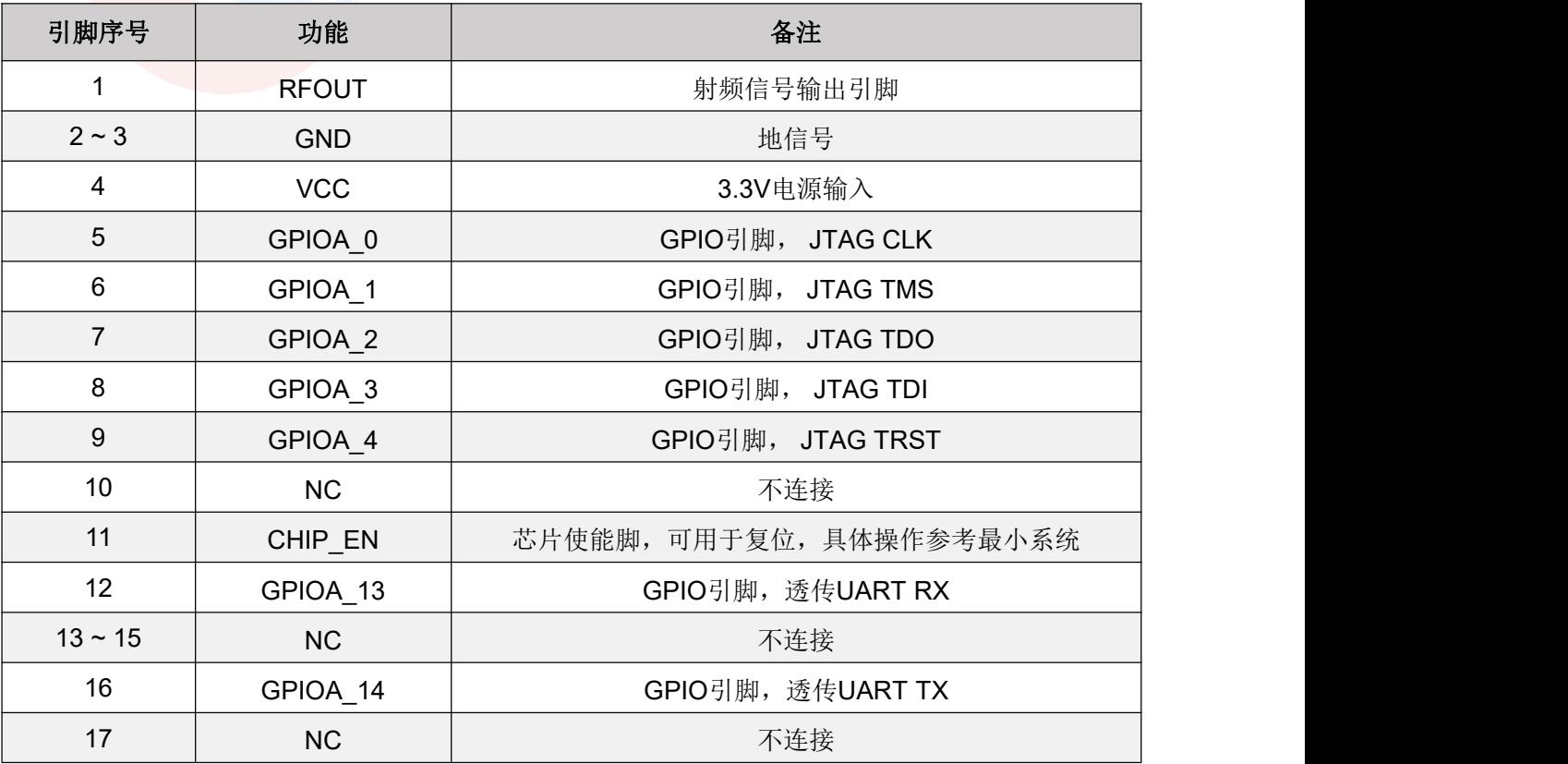

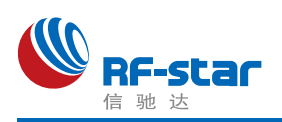

**Shenzhen RF-star Technology Co.,Ltd.**

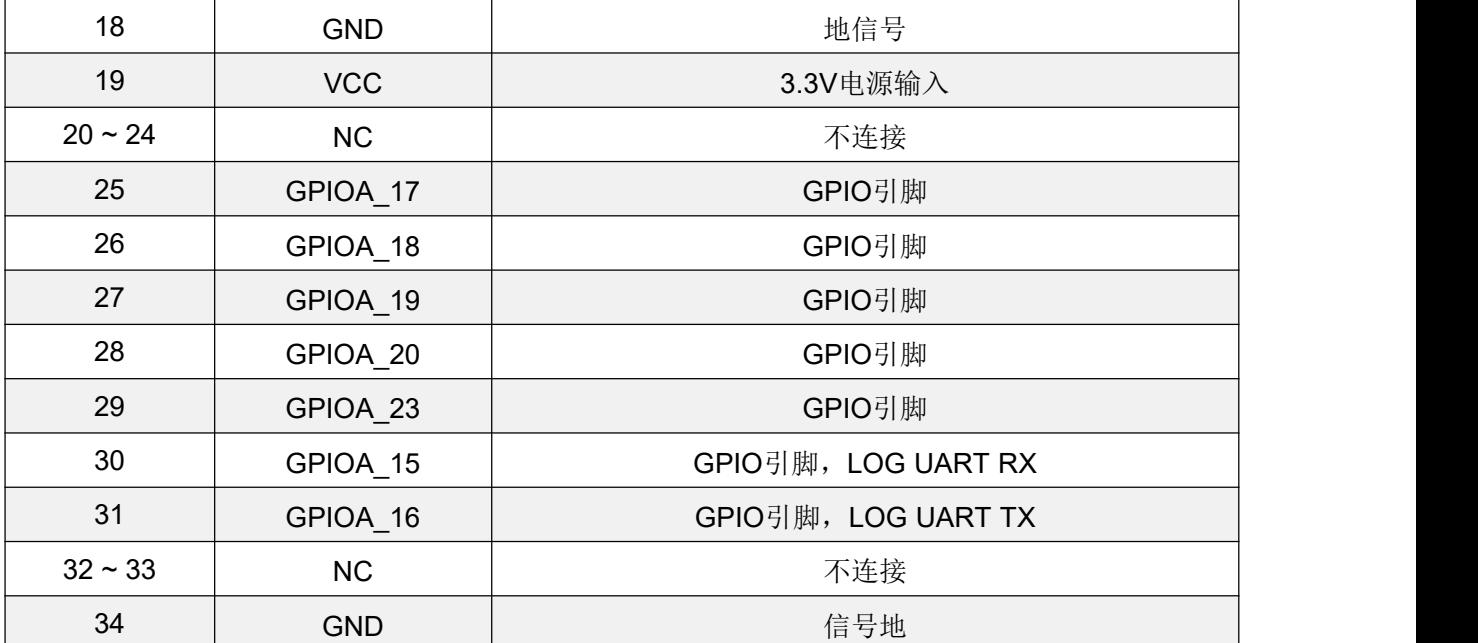

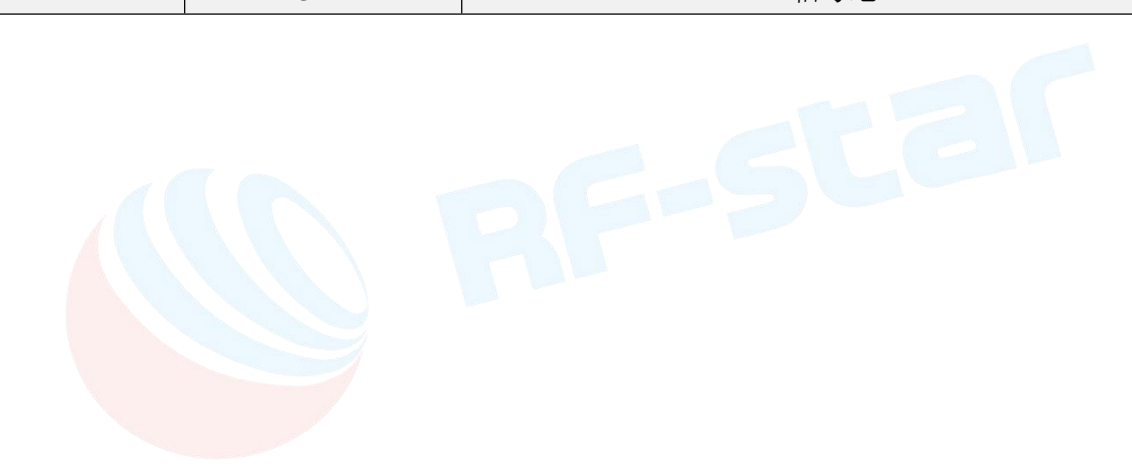

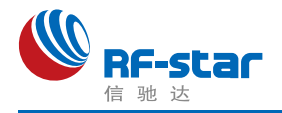

# <span id="page-16-0"></span>模块操作

#### <span id="page-16-1"></span>默认参数配置

- 1、启动模式预设:AP 模式启动;
- 2、AP 模式预设网络 SSID:RF-WM-8720-Ap;
- 3、AP 模式预设密码:123456789;
- 4、串口预设配置: 波特率 115200, 数据位 8, 校验位无, 结束位 1;

5、Socket 预设配置: UDP Server 端, 端口 5000。

## <span id="page-16-2"></span>模块使用

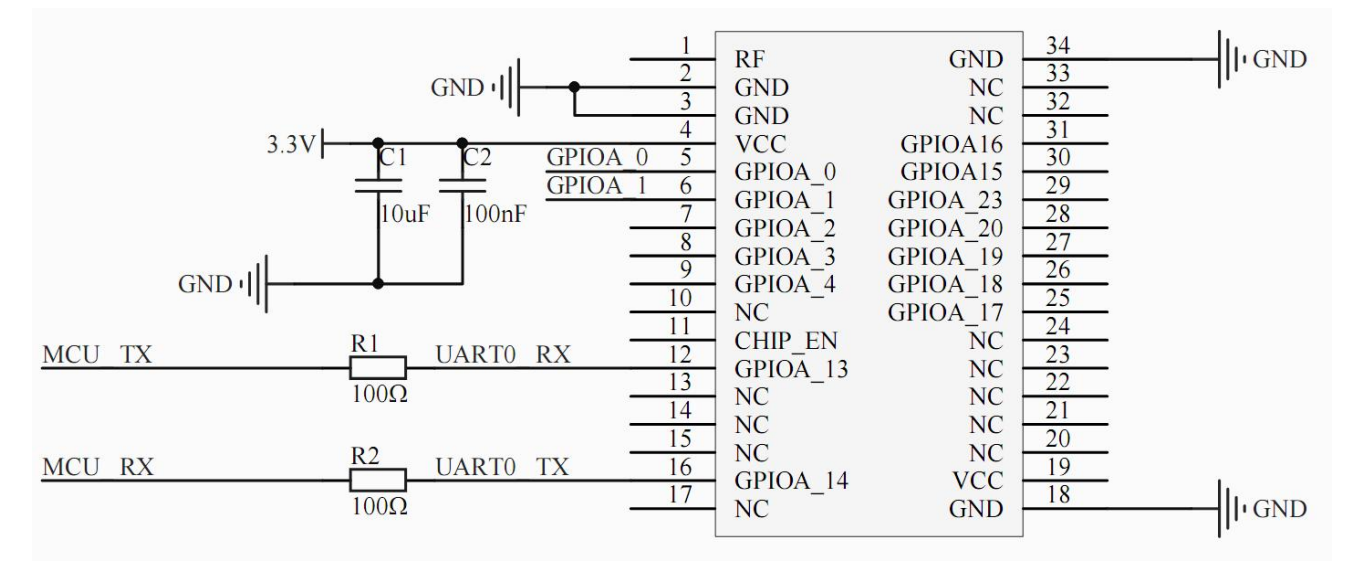

#### 图 3 模块接线图

#### **AP** 模式启动操作步骤

- 1、模块按照接线图接线,并通过 USB 转串口工具连接到电脑;
- 2、在电脑上打开串口工具,配置好串口参数(115200-8-N-1)并打开串口;
- 3、模块首次上电, 默认进入 AP 模式(AP 模式和 STA 模式切换可以参考 "AT#APSTA" 命令),通过电脑发送串口数据"+++",让模块进入 AT 命令模式,成功进入 AT 命令 模式返回"OK↓",之后可以使用 AT 命令对模块进行配置;
- 4、在AT 命令模式下, 使用"AT#APID"和"AT#APSec"配置热点的 SSID 和密码并保 存,之后模块以 AP 启动,建立热点;
- 5、在 AT 命令模式, 使用 "AT#NWK↓"查询模块网络信息(具体参数说明请参考"AT 命 令"章节的"命令表"),可以获取模块的 I P地址等信息;
- 6、在 AT 命令模式,使用 "AT#Socket" 查询并设置 socket 信息(具体参数说明请参考

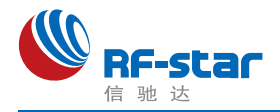

"AT 命令"章节的"命今表"):

- 7、打开智能手机或者笔记本电脑,根据步骤4的热点信息连接到模块,在智能手机或者笔 记本电脑上打开 socket 工具,根据f步骤的设置建立连接,模块的默认配置为 UDP Server, 端口为 5000:
- 8、手机或者笔记本电脑可以直接发送数据到模块,模块接收到数据会从串口打印出来;
- 9、模块要发数据给手机或者笔记本电脑,需从 AT 命令模式退出, 返回到数据透传模式 (使用 "AT#Exit↲ "可以从 AT 命令模式退出到数据透传模式)。

#### **STA** 模式联网操作步骤

- 1、模块按照接线图接线,并通过 USB 转串口工具连接到电脑;
- 2、在电脑上打开串口工具,配置好串口参数(115200-8-N-1)并打开串口;
- 3、模块首次上电, 默认进入 A P模式(AP 模式和 STA 模式切换可以参考 "AT#APSTA" 命令),通过电脑发送串口数据 "+++",让模块进入 AT 命令模式,成功进入 AT 命令 模式返回 "OK↲ ",之后可以使用 AT 命令对模块进行配置;
- 4、在 AT 命令模式下, 使用"AT#StaID"和"AT#StaSec"配置连接到指定路由器; 或者 使用"AT#SCAN↓"扫描附近热点,然后使用"AT#Connect"命令连接指定路由器(具 体用法请参考"AT命令"章节的"命令表"说明):
- 5、配置完成后,模块将会自动连接路由器;
- 6、在 AT命令模式, 使用"AT#NWK↓"查询模块网络信息(具体参数说明请参考"AT命 令"章节的"命令表"),可以获取模块的 IP 地址等信息;
- 7、在 AT命令模式, 使用"AT#Socket" 查询并设置 socket 信息(具体参数说明请参考 "AT命令"章节的"命令表");
- 8、笔记本电脑或智能手机(笔记本电脑或智能手机与模块需在同一个网络中)打开 socket工具,根据步骤7的设置建立连接,模块的默认配置为 UDP Server,端口为 5000;
- 9、连接成功后,手机或者笔记本电脑可以直接发送数据到模块,模块接收到数据会从串 口打印出来;
- 10、模块要发数据给手机或者笔记本电脑,需从AT命令模式退出,回到数据透传模式 (使用 "AT#Exit↲ "可以从AT命令模式退出到数据透传模式)。

#### ◆ 恢复出厂设置操作

在AT命令模式下,使用 "AT#Reset↲ "恢复出厂设置,恢复出厂设置之后,模块会重新 启动。

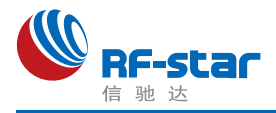

# <span id="page-18-0"></span>● AT 命令

### <span id="page-18-1"></span>说明

- 1、RF-WM-20CMB1模块提供两种工作模式,分别为数据透传模式和 AT 命令模式;模块 上电或复位后, 将自动进入透传模式。从串口发送 "+++", 模块接收到后返回 "OK↓" 表示成功进入AT 命令模式; AT命令模式下, 从串口发送 "AT#Exit↓", 模块接收后返 回 "OK↲ "表示成功退出 AT 命令模式。
- 2、串口默认参数:115200-8-N-1:波特率115200、8 位数据长度、无奇偶校验、1 位停 止位。
- 3、AT 命令格式: "AT#Uart" + "回车", 不带参数表示查询参数, 带参数表示配置: 在没 有特别说明的情况下, AT 命令中的字母不分大小写;具体格式说明如下:

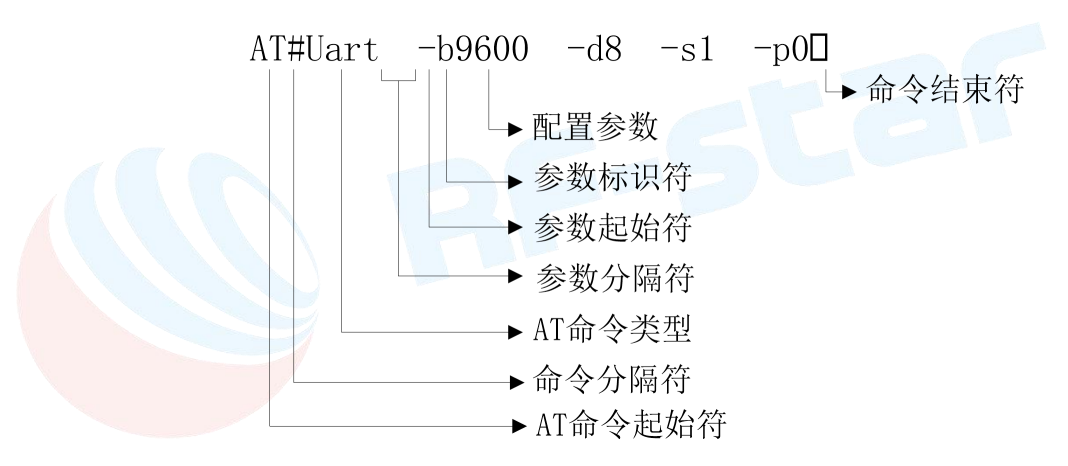

AT命令起始符: AT命令所有命令都要以 "AT" 字符开头,大小写均可;

命令分隔符:"AT"起始字符与命令类型的分隔符,固定为 "#" 字符;

AT命令类型: AT命令类型, 如: "Uart"、"Socket", 大小写均可:

- 参数分隔符:用于分隔命令类型与配置参数或分隔多个配置参数,固定为一个空格键;
- 参数起始符:配置参数起始符,表示该配置参数的开始字符,固定为 "-";
- 参数标识符:表示该配置参数的含义,不同的配置参数该标识符会不同,大小写均可, 详情参考命令表各命令参数描述;
- 配置参数:配置参数值,不同的配置参数有不同的取值范围,详情参考命令表各命令参 数描述:

命令结束符:AT命令结束符,用于表示该命令结束,固定为回车换行符"↲ "(\r\n);

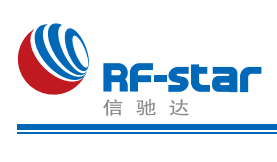

<span id="page-19-0"></span>命令表

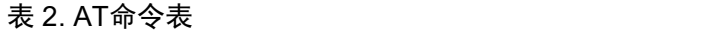

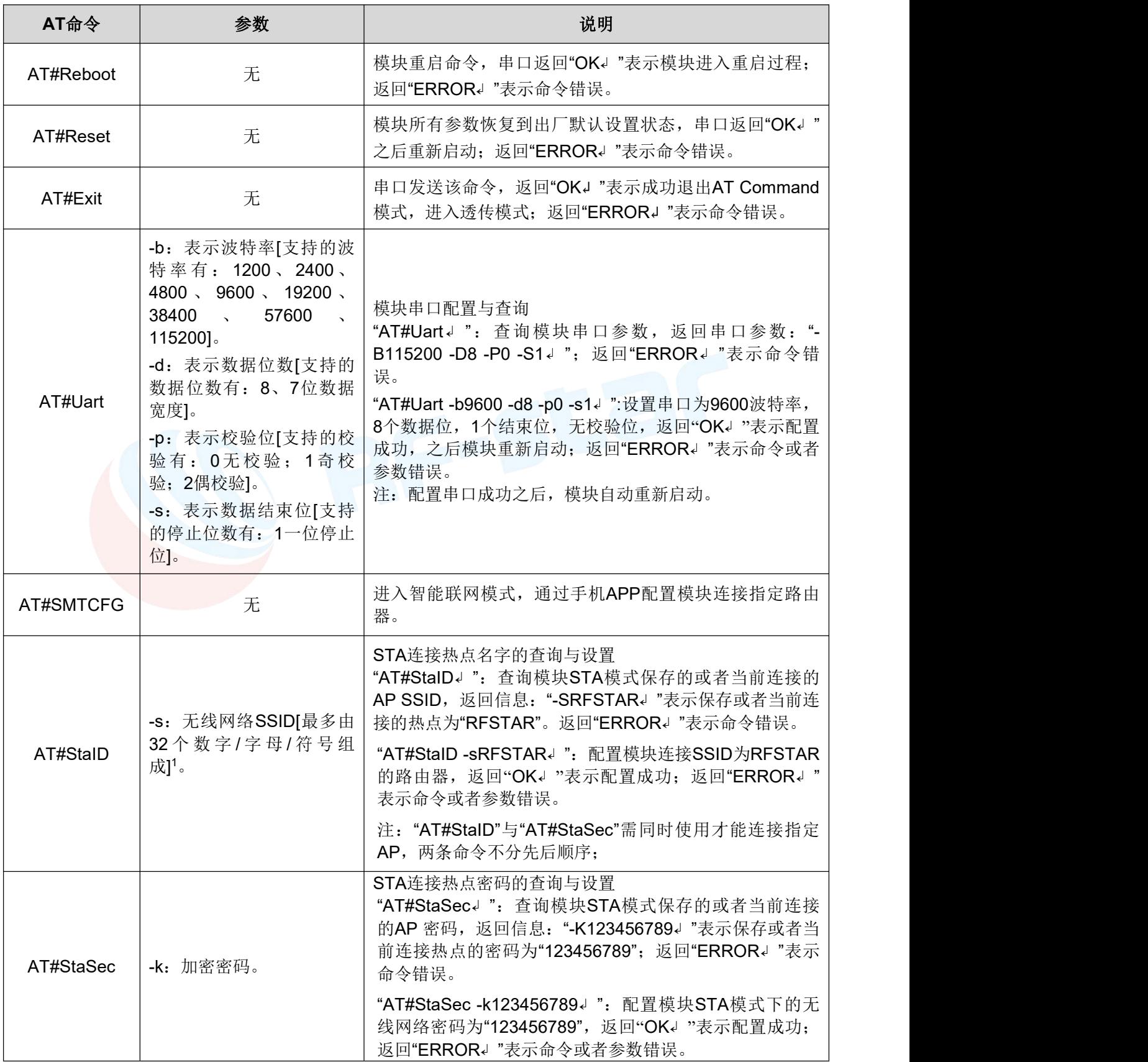

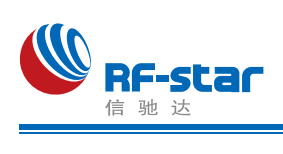

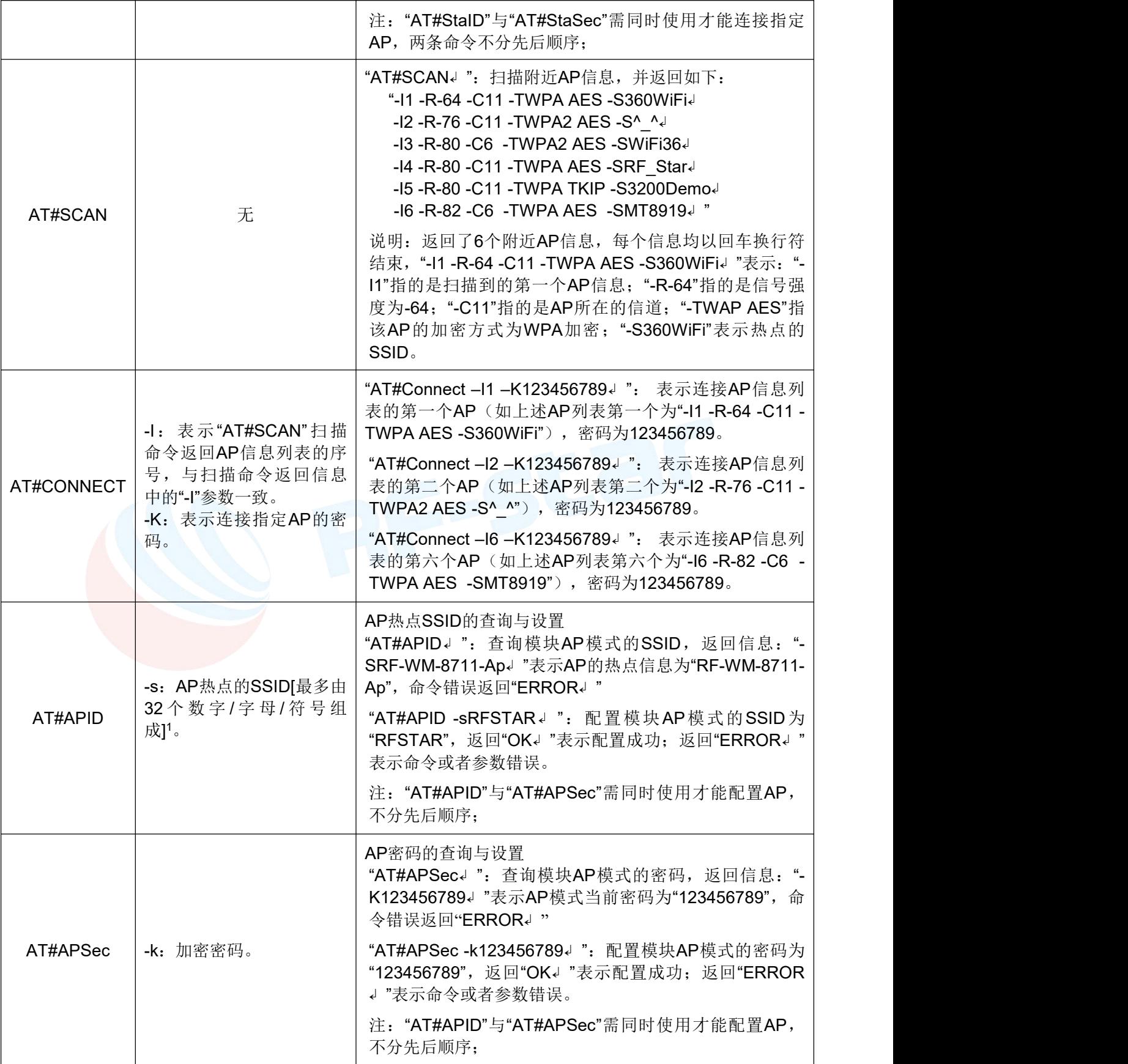

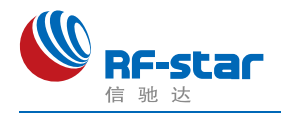

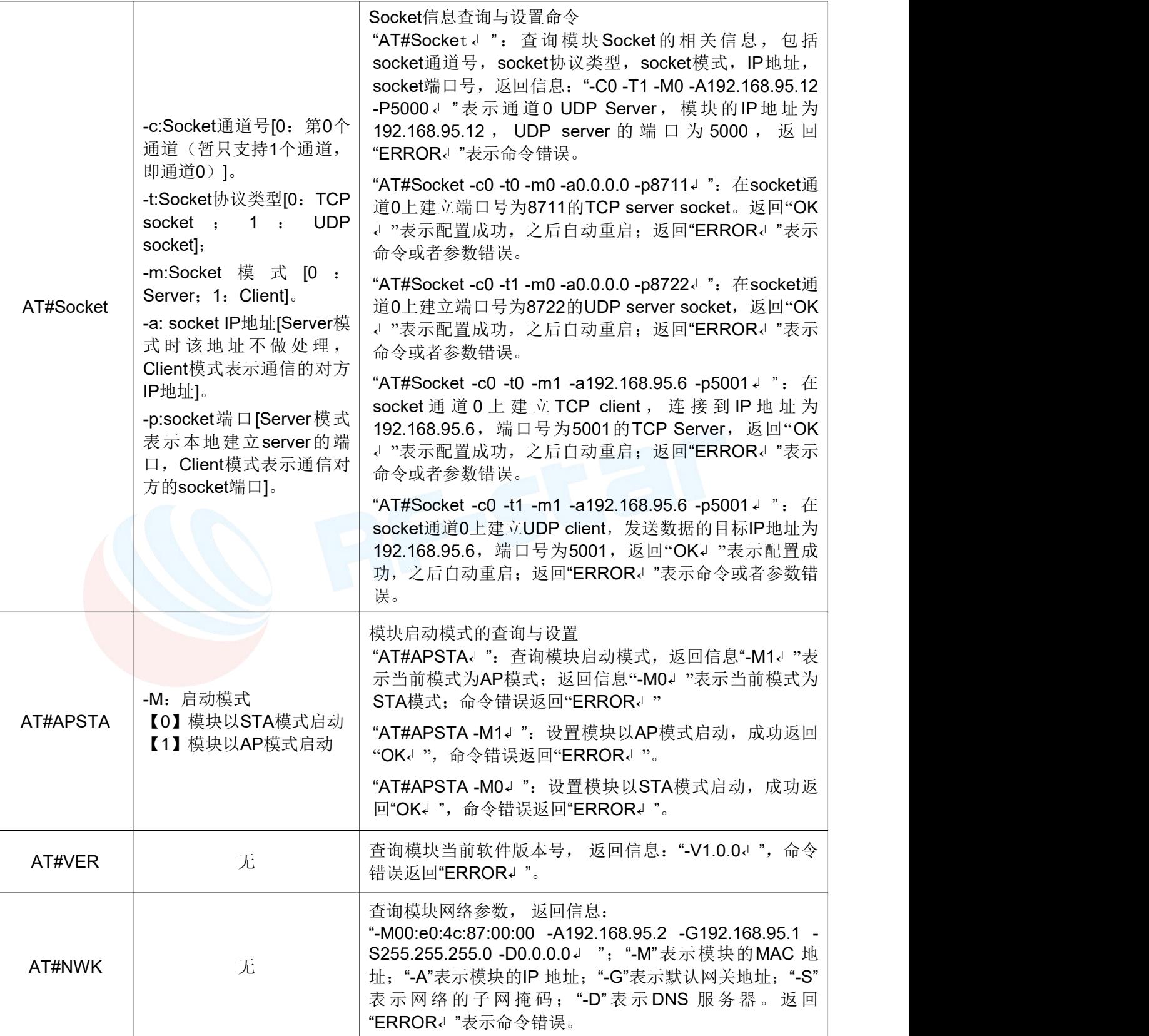

注<sup>1</sup>: 无线网络SSID是区分大小写的, 在使用"AT#StaID"和"AT#ApID"配置参数"-s"时需注意; 同样在使 用"AT#StaSec"和"AT#ApSec"配置参数"-k"时也需注意。

注2: 模块未连接到网络时,连接网络输入密码错误,连接失败。

模块处于连接状态时,连接网络输入密码错误,自动连接原来的网络。

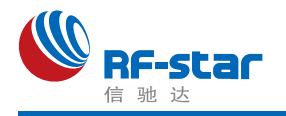

# <span id="page-22-0"></span>版本更新记录

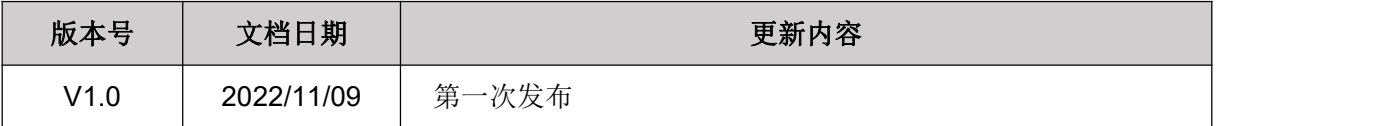

<span id="page-22-1"></span>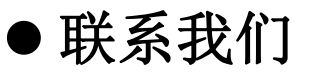

深圳市信驰达科技有限公司

#### **Shenzhen RF-star Technology Co., Ltd.**

Tel(Sales):0755–8632 9829 Tel(FAE):0755-3695 3756

E-mail: [sales@szrfstar.com](mailto:sales@szrfstar.com) Web: [www.szrfstar.com](http://www.szrfstar.com)

地址:深圳市南山区高新园科技南一道创维大厦 C 座 601室

Add: Room 601, Block C, Skyworth Building, Nanshan High-Tech Park, Shenzhen.